# **Mirage**

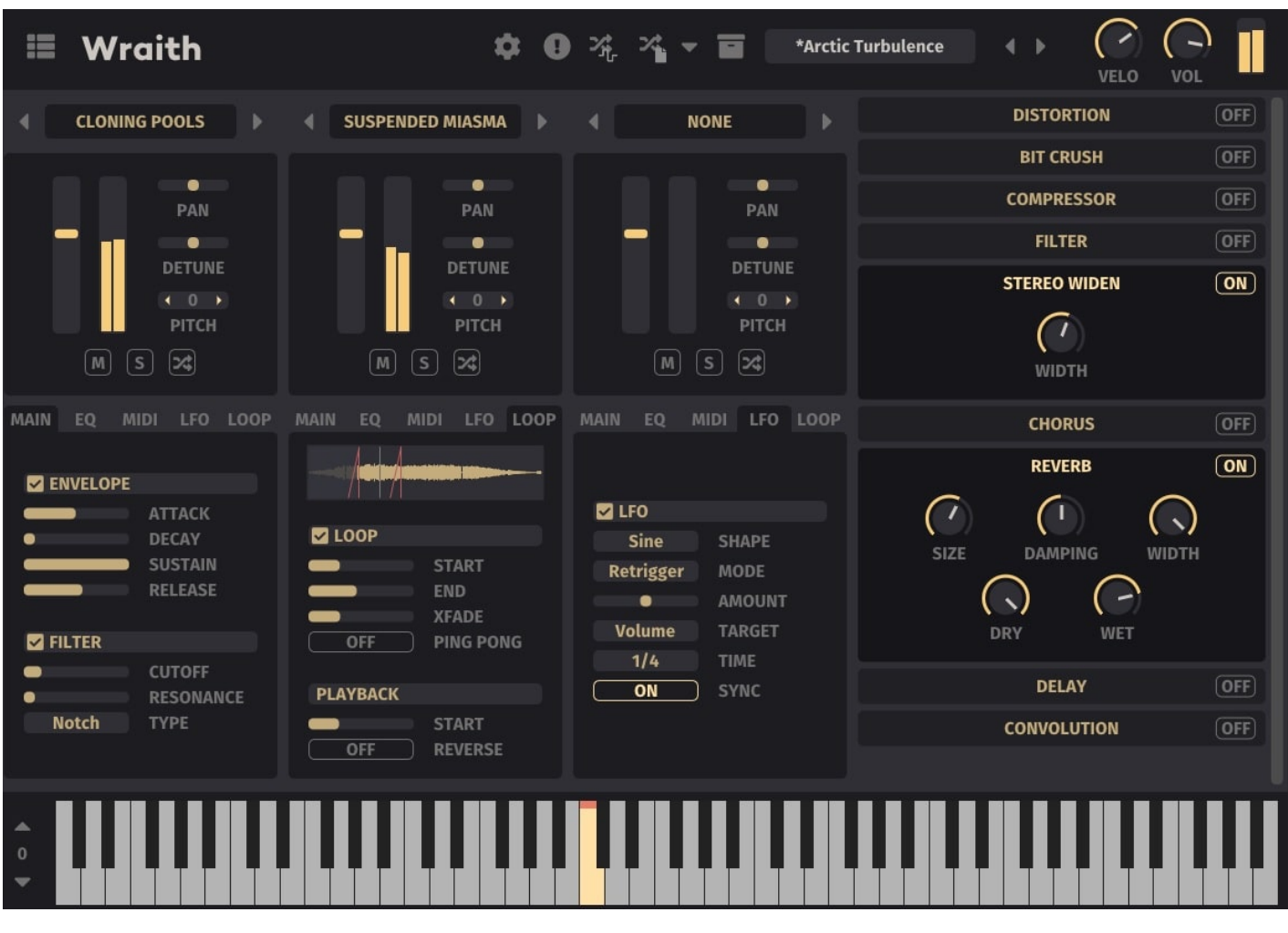

## **FrozenPlain's Sample-Based-Synthesis Engine**

**Version 1.1.5**

## **Overview**

## **What is Mirage?**

Mirage is our sample-based synthesis engine. It is a VST/AU synthesiser plugin that features a powerful set of controls for processing our custom sample libraries, such as Phoenix or Wraith (currently libraries can only be made with our internal tools). Mirage is designed for rapid, flexible sound design and ease-of-use.

## **Tooltips**

Mirage has a large number of controls and settings. To make understanding the function of these controls a little easier, all Mirage controls feature popup tooltips. If you hover over a control with your mouse cursor, a popup box containing a text description of the control will temporarily appear. You can toggle whether or not you want to see these by clicking the *ShowTooltips* setting in the settings menu.

## **Installing Mirage**

#### **Windows**

Simply run the EXE installer and follow the instructions to install Mirage. There are three types of components that are installed: the plugins, the library data file, and the library presets. Mirage is available as a plugin for any Windows DAW (digital audio workstation) that can host either a 32-bit VST2 or a 64-bit VST2. After successful installation, you may need to restart your DAW.

The installer will move the VST files to a folder of your choice. The default is  $C:$  /Program Files/VSTPlugins for the 64-bit VST, and C:/Program Files (x86)/VSTPlugins for the 32-bit VST. Most DAWs are already set up to scan these directories for VSTs. An alternative location that DAWs scan is C:/Program Files/Steinberg/VSTPlugins or C:/Program Files/Common Files/VST2 . In the settings of your DAW, you will most likely find a way to set other directories for the DAW to scan. If you know your DAW is configured to scan a particular folder, you can install the Mirage plugin there. The 32-bit VST2 plugin is a single file called mirage32.dll, and the 64-bit version is called mirage64.dll .

The installer will also install the library data file and the library presets to locations of your choosing. It is recommended to leave the presets location as the default one. The default library data file location is C:/Users/name/Documents/FrozenPlain/Mirage/Libraries and the default preset location is C:/Users/name/Documents/FrozenPlain/Mirage/Presets .

#### **Mac**

To install Mirage on Mac simply double click the installer package and follow the steps. There are three types of components that are installed: the plugins, the library data file, and the library presets. Mirage is available both as a 64-bit VST plugin and a 64-bit Audio Unit plugin; there are no versions for 32-bit. The minimum required Mac version is 10.9. After successful installation, you may need to restart your DAW.

The VST plugin is installed to /Library/Audio/Plug-Ins/VST . The Audio Unit is installed to /Library/Audio/Plug-Ins/Components . The presets are installed to /Library/Audio/Presets/FrozenPlain/Mirage Presets . Finally, the library (which is an MDATA file) is installed to /Library/Application Support/FrozenPlain/Mirage Libraries . Libraries can be large files, and so you might not want them on your default hard drive. Once installed, you can move the MDATA file to any location that you want. If you do so when you next open up Mirage an error box will pop up and prompt you to reset the location of the file.

Mirage saves settings file on your computer that contains information about its GUI and which libraries are installed. This file is called mirage.json and is stored in /Users/your-name/Music/Audio Music Apps/Plug-In Settings/FrozenPlain .

## **Glossary**

- **Layer**: One of the three sound-generating parts that can be controlled and modulated. The effects rack is applied to the mix of these three layers.
- **Library**: A collection of sampled instruments that are bundled together into a pack. Wraith is an example of a library - which focuses on ambient and drone instruments.
- **Instrument**: A playable instrument that is almost always sample-based meaning the sound is generated from audio files rather than algorithms or wavetables. These can be selected for each layer. Instruments can be either multi-sampled or just a single sample.
- **Preset**: A saved version of Mirage with all of the controls set in a certain way. Mirage can load any .miragesomething preset, but the file name ending will be different to signify which library was saved in the preset.
- **Preset Folder**: Mirage keeps track of a single folder (and its subfolders) from which you can easily browse Mirage presets. By default, this is in your documents then FrozenPlain/Mirage/Presets, but it can be set to any location.
- **Settings Menu**: The popup menu that is found by clicking on the gear icon at the top of the Mirage GUI.
- **MDATA**: The file extension that libraries are stored in. An MDATA contains all of the audio files that make up the sample library, as well as various other pieces of configuration data. This means that they can be large files.

## **Libraries**

Mirage is an engine that can load sample libraries that are in the propriety MDATA file format. An MDATA contains all of the audio files that make up the sample library, as well as various other configuration data. This means that they can be large files. At the moment, these libraries can only be created by FrozenPlain. Mirage can load up one library at a time; this is done with the Library Picker Panel. When you open a new instance of Mirage, no library will be loaded, meaning there will be no instruments to play.

## **Library Picker Panel**

This panel shows the available Mirage Libraries that can be loaded. It also has buttons for adding new libraries or removing installed libraries. The panel is opened by clicking the '3-lines' icon in the top left of Mirage. By clicking on an available library, it is loaded and the picker panel is closed. If you click on an 'available to buy' library you will be taken to the library webpage. As with all controls in Mirage, if you hover over a button, a tooltip will appear describing the button's function.

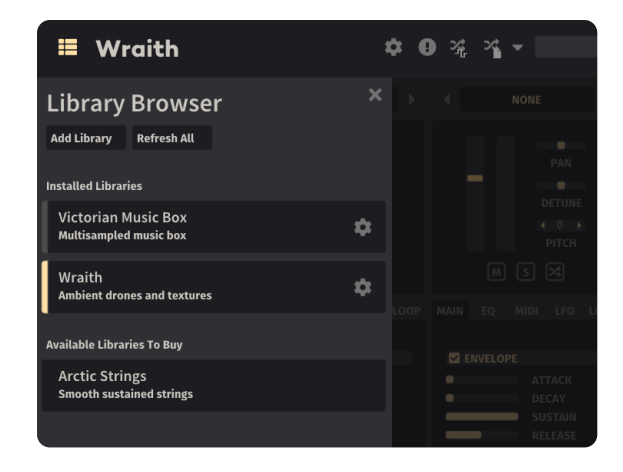

## **Presets**

#### **Preset Files**

Mirage uses the same preset format regardless of what library is loaded. However, the preset file name will end differently depending on what library the preset refers to. For example, a Mirage preset which uses Wraith might be called preset.mirage-wraith . Mirage can load any preset file that ends with .mirage-something .

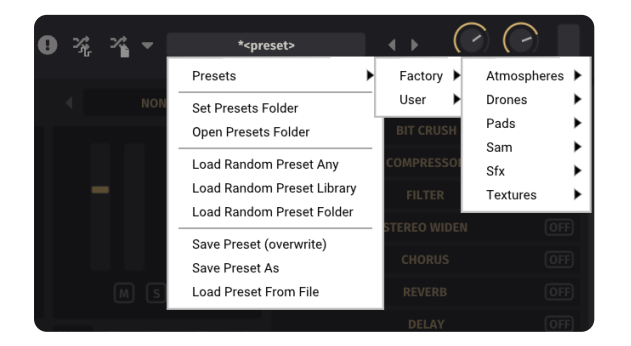

#### **The Preset Folder**

Mirage keeps tracks of a single dedicated presets folder. Mirage scans this folder (and its subfolders) for .miragesomething files. These are then displayed in the preset browser GUI, and can be conveniently loaded in various ways. You can manually organise this folder in any way you like. By default, presets are grouped into which library they are from, and whether they are factory or user presets. This preset folder is C:/Users/name/FrozenPlain/Mirage/Presets on Windows and /Library/Audio/Presets/FrozenPlain/Mirage Presets on Mac. You can select an alternate folder using the *Set Presets Folder* button in the preset menu.

#### **Preset Browser**

The preset browser offers a convenient way to load presets from your Mirage presets folder. This browser is toggled open by pressing a button at the top of the GUI. This button looks like an archive box and is found to the left of the preset menu.

The preset browser has two panels. The panel on the left is used to select the folder to browse. The panel on the right is used to load presets from within the selected folder and its subfolders. You can use the arrow keys on your keyboard to move to different presets on the right panel.

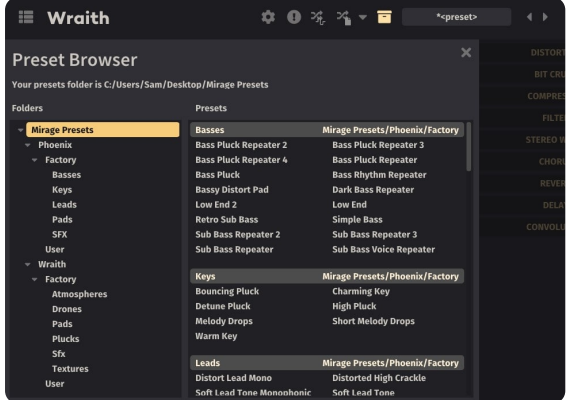

## **Randomising Presets**

In order to quickly try a new preset, there are three ways that you can load a random one. These options are available in the presets menu. These are the options:

- Randomise Any: Loads any Mirage preset in the presets folder (included any presets in subfolders). The preset could be for any library.
- Randomise Library: Loads any Mirage preset that is for the same library that is currently loaded. For example, if you have the Wraith library loaded, this button will load another Wraith preset.
- Randomise Folder: Loads any Mirage preset that is in the same folder as the current one. For example, if your current loaded preset is in a folder called 'Pads', another preset from 'Pads' will be loaded.

There is also a quick-access randomise button on the top panel. The type of randomisation that this button uses can be set to one of the three modes listed above. You do this by clicking the small down arrow to the right of the randomise button and then selecting the randomise mode.

#### **Installing New Presets**

The installer for Mirage automatically adds presets to the Mirage presets folder. This will be C:/Users/name/FrozenPlain/Mirage/Presets on Windows, and /Library/Audio/Presets/FrozenPlain/Mirage Presets on Mac. If you have manually set a presets folder (using the *Set Presets Folder* button on Mirage), it will be that location instead.

You can manually add new presets to this folder, or rearrange the directories, Mirage will find them. Presets can also exist elsewhere on your computer. However, these will not automatically appear in the preset browser menus. These must be loaded by selecting *Load Preset* from the presets menu and navigating to the individual file.

#### **Making Your Own Preset Packs**

In the preset menu of the Mirage GUI, you can save a preset as a file. To make these into a pack for distribution online, bundle the presets files together (the ZIP format is common for this), and point whoever is installing them to this manual. You are allowed to share or sell Mirage presets, but you may not share or sell any other type of Mirage file.

## **The Three Layers**

#### **Instruments**

Mirage is built around an architecture of three layers. These are displayed in three columns starting from the left of the main panel. Each layer is identical. The first, and perhaps most important control of each layer is the instrument picker. This is the popup menu at the top of each layer. The adjacent left and right arrows can be used to move through the sounds as well. In Mirage, instruments are almost always sample-based, with the exception of instruments in the Specials folder. The list of available instruments is determined by which library is loaded.

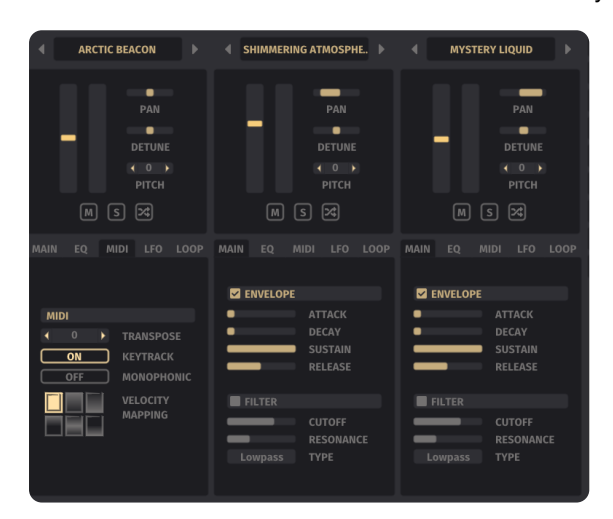

#### **Layer Controls**

Each layer has many controls that you might expect in any sampler; pitch controls, ADSR envelope, filter, LFO, and loop controls. These allow for a great deal of control over the character of the instrument. The sounds of these three layers are mixed together and fed into the effects rack.

## **Effects**

Mirage has a selection of simple effects that can be applied to the audio. These effects are applied to the mix of the three layers. The effects are shown in a list on the right-hand side of the main panel. Each effect is expanded or collapsed by clicking on the effect name. They are turned on or off using the button in the top-right of each module. The ordering of the effects cannot be changed in this version of Mirage but may be possible in future versions.

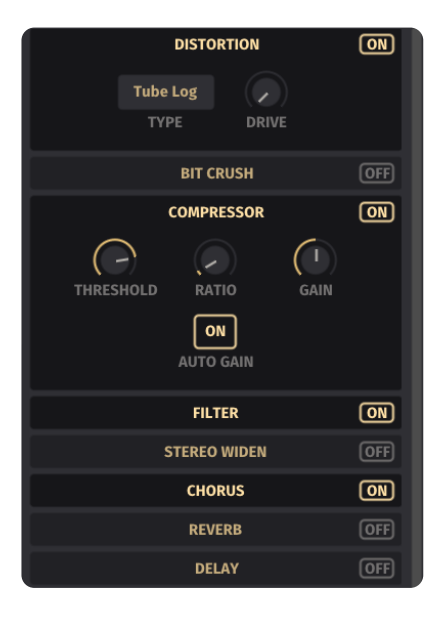

## **MIDI**

## **MIDI Learn**

All automatable parameters in Mirage can be easily assigned to a MIDI CC. Perhaps the most common MIDI CC used is the mod-wheel, which is CC1. Any CC number can be used to control any parameter of Mirage. This is done by right-clicking on a parameter on the GUI, such as a filter cutoff, and then selecting *MIDI learn* from the menu that pops up. Once pressed, you must move your MIDI CC knob/slider. Mirage will bind that knob/slider to the parameter. Now, whenever you move that CC, the parameter in Mirage will move too. This binding can be undone by again rightclicking the parameter and clicking *Remove MIDI Learn*.

## **Sustain Pedal**

Mirage can be controlled with a sustain pedal. A sustain pedal is a special kind of MIDI controller that sends MIDI CC-64 messages. These messages represent an on or off state. When Mirage receives a sustain pedal on message, all notes that are currently held will sustain until a corresponding sustain pedal off message is received. The notes will persist even if the notes are released from the keyboard. Only releasing the sustain pedal will trigger them to stop. This is a common behaviour for synths and samplers alike. It roughly simulates the behaviour of a real piano sustain pedal.

## **Effects Parameters**

## **Distortion**

Use various algorithms to distort the signal.

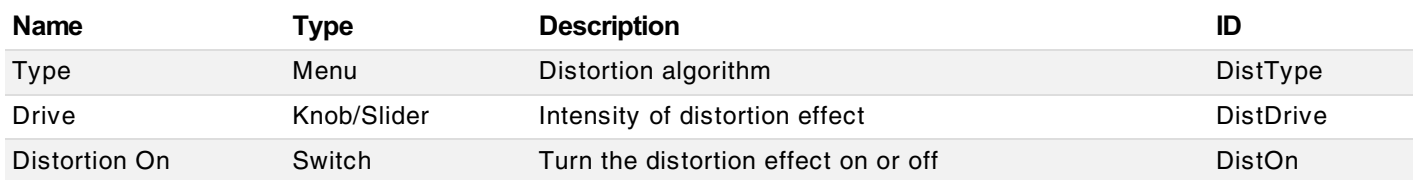

## **Bit Crush**

Apply a lo-fi effect to the signal by either reducing the sample rate or by reducing the sample resolution. Doing either distorts the signal.

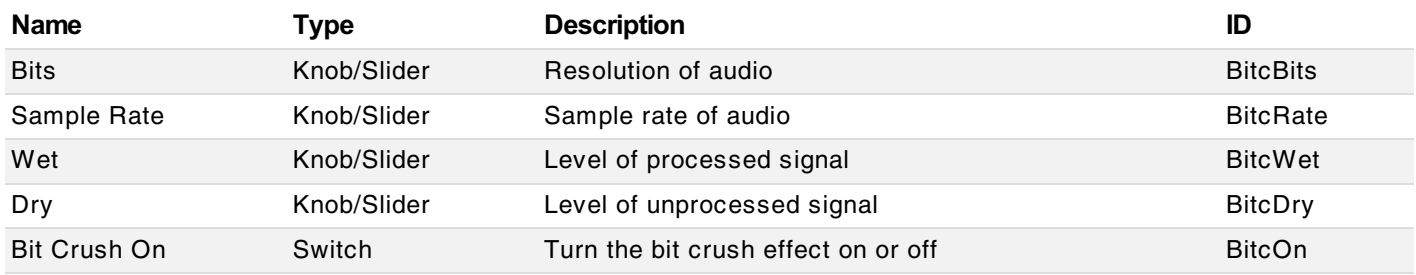

## **Compressor**

Compress the signal to make the quiet sections louder.

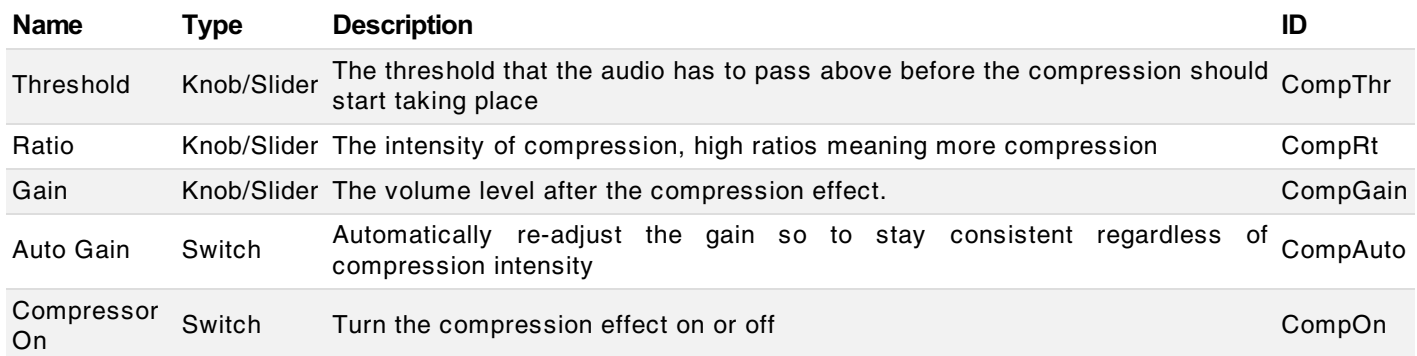

#### **Filter**

Adjust the volume frequency bands in the signal, or cut out frequency bands altogether. The filter type can be selected with the menu.

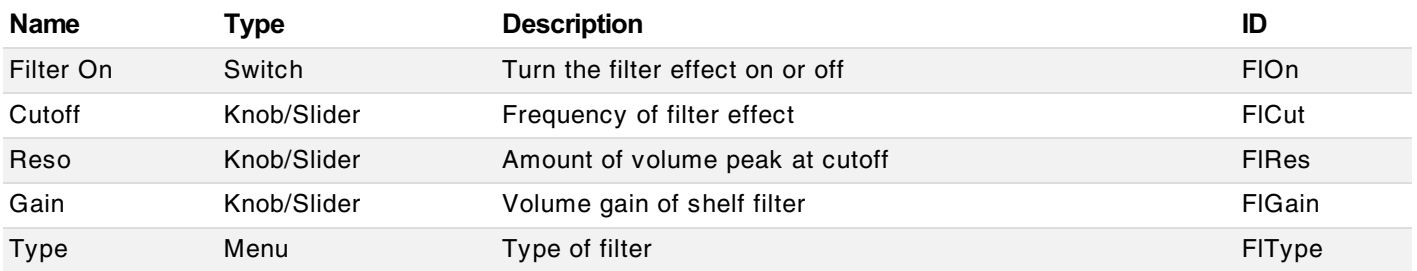

### **Stereo Widen**

Increase or decrease the stereo width of the signal.

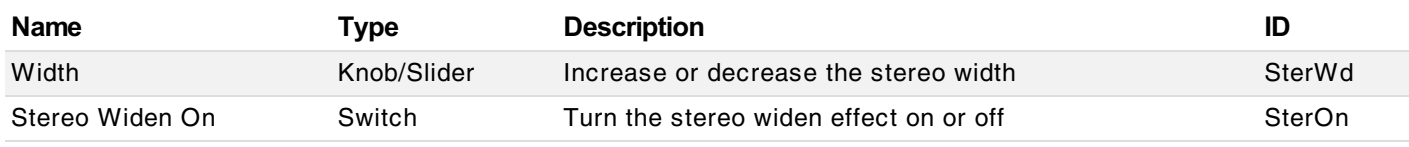

### **Chorus**

An effect that changes the character of the signal by adding a modulated and pitch varying duplicate signal.

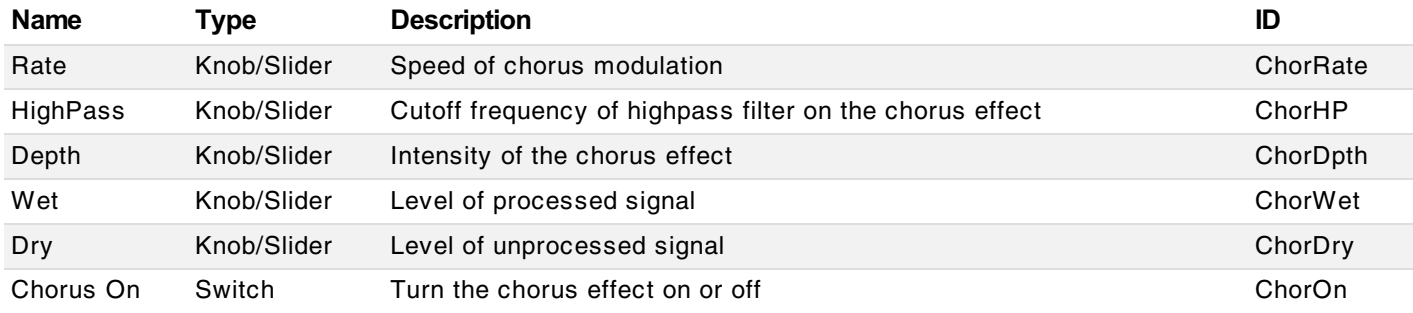

#### **Reverb**

Algorithmically simulate the reflections and reverberations of a real room.

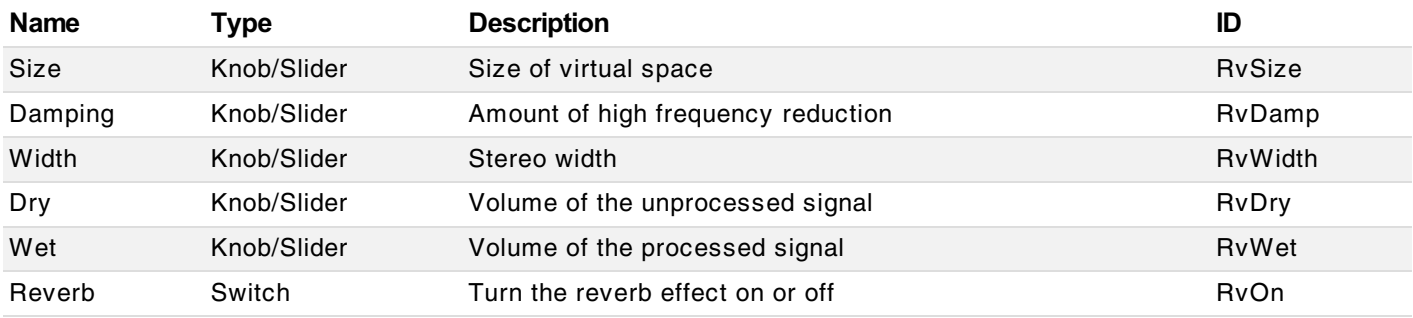

## **Delay**

Simulate an echo effect, as if the signal is bouncing off a distant surface.

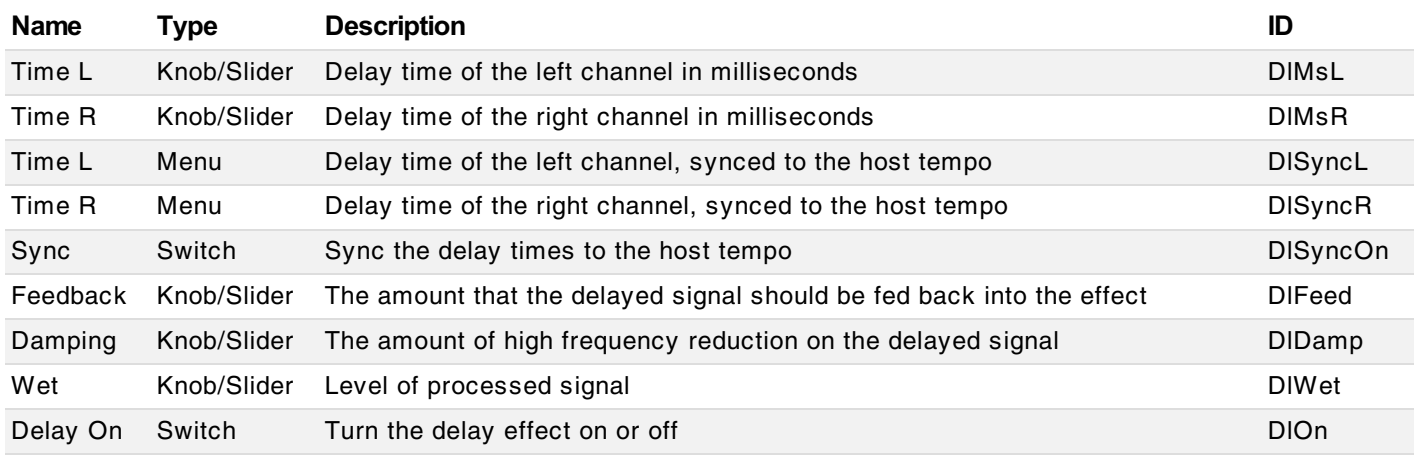

#### **Convolution**

The Convolution reverb effect applies a reverb to the signal. The characteristic of the reverb is determined by the impulse response (IR). The IR can be selected from the menu.

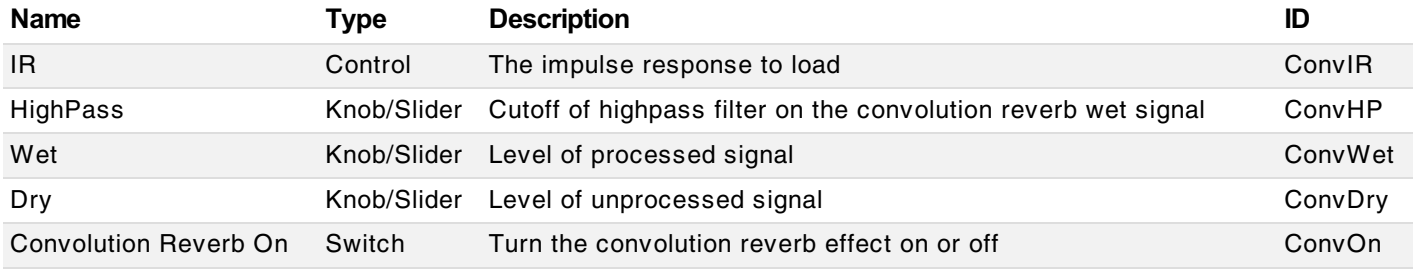

# **Layer Parameters**

#### **Mixer**

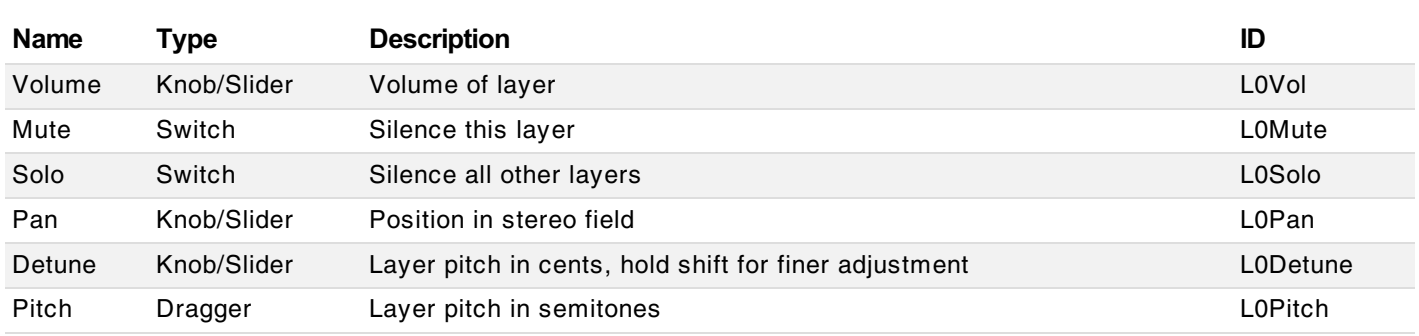

## **MAIN**

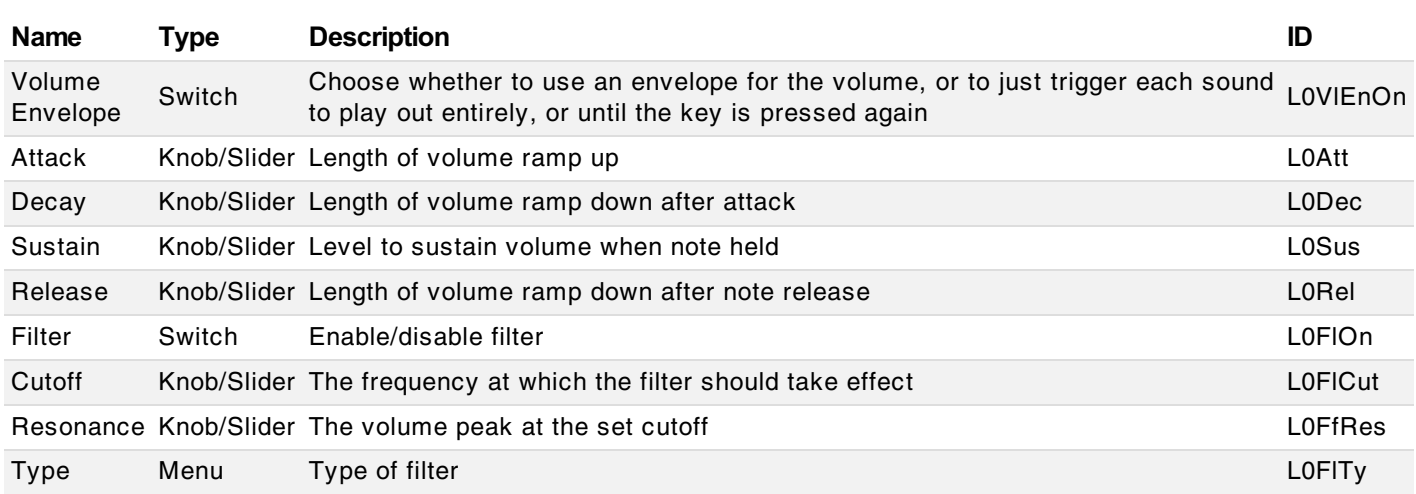

## **EQ**

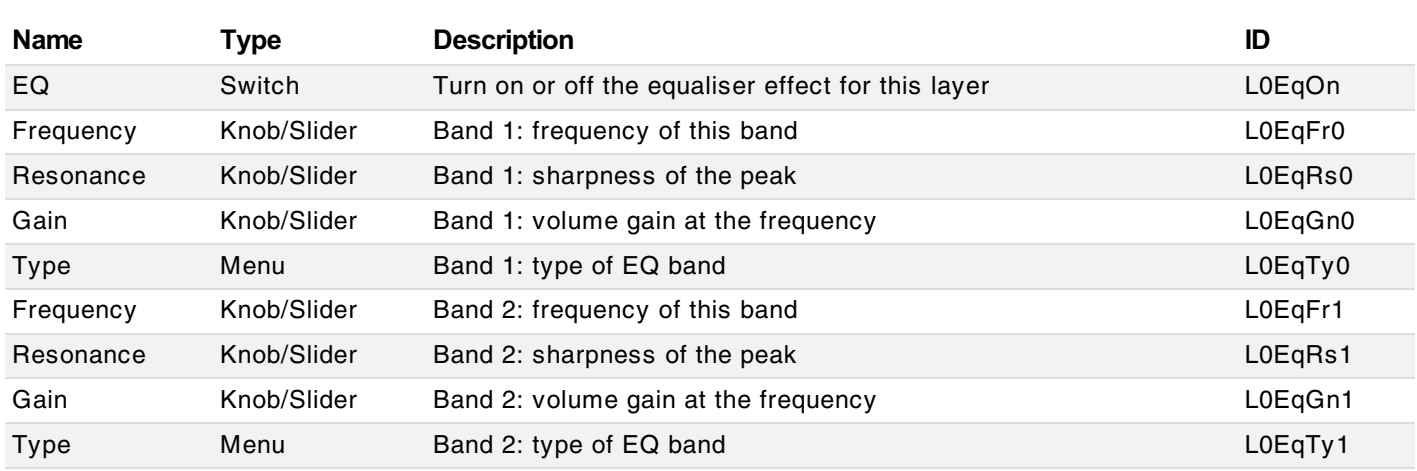

### **MIDI**

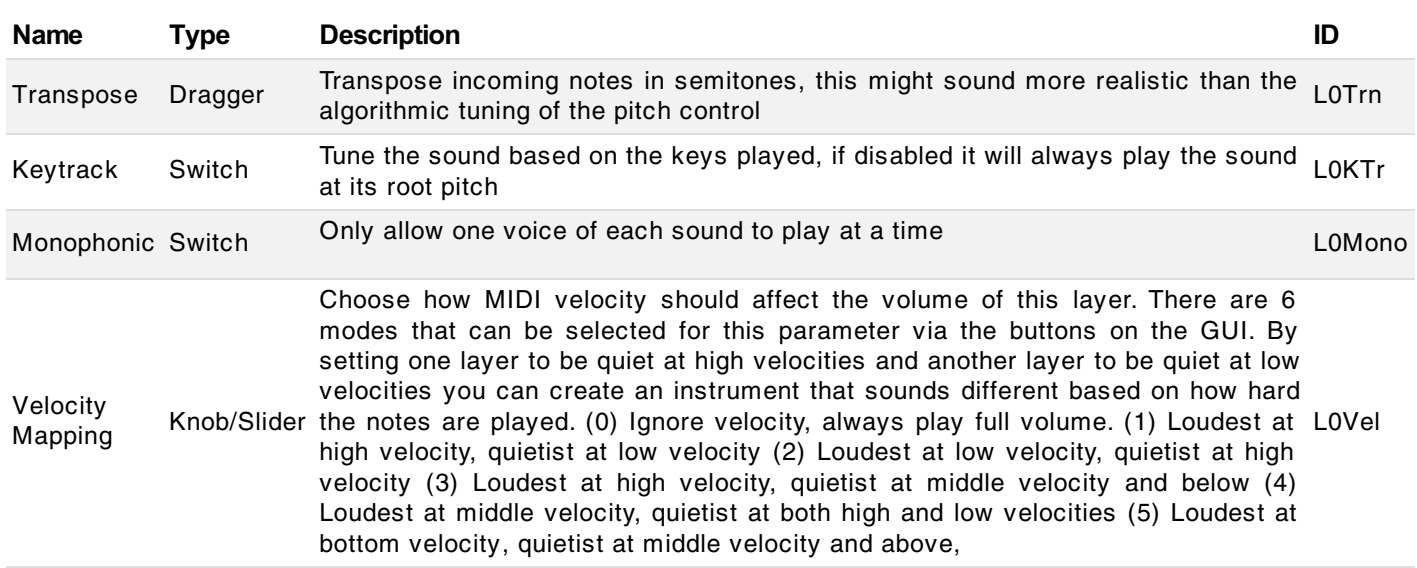

## **LFO**

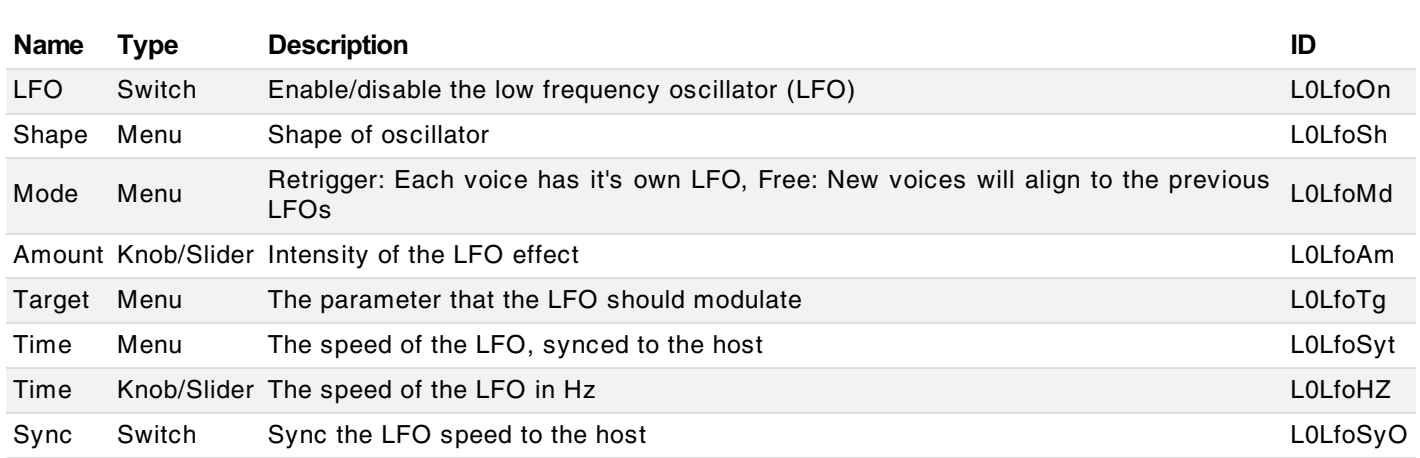

## **LOOP**

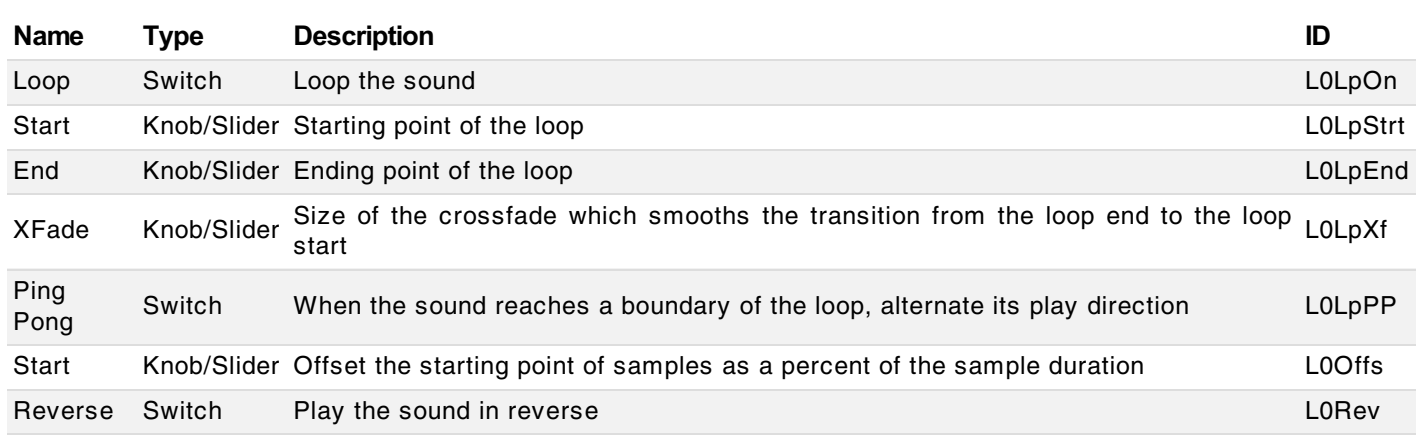

## **Master Parameters**

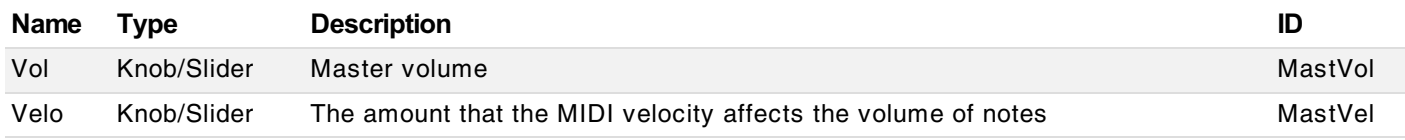

## **Changelog**

## **Version 1.1.5**

- Fixed a bug where parameter names would just show as {}.
- Fixed a rare bug that would cause the plugin to stall at startup.

## **Version 1.1.4**

- Fixed a bug that caused the plugin to be blacklisted in Cubase.
- Fixed a bug that caused the plugin to stop some keyboard shortcuts from reaching the DAW.

Fixed a bug that caused the GUI window to flicker when trying to click back on the DAW window.

### **Version 1.1.3**

- New feature: add even slower times to the LFO, both synced and unsycned.
- Fixed a click that sometimes occurred when looping a sound without any crossfade.
- Fixed a bug where the delay effect would switch off even when it still had audio to play.

### **Version 1.1.2**

AU: Fixed issue that sometimes caused the plugin to not be found on OSX 10.10.

### **Version 1.1.1**

AU: Fixed bug that caused Mirage to not sync the rate of the LFO and Echo to the host's tempo.

## **Version 1.1.0**

- New feature: Added a new simple-but-effective preset browser. It is opened by clicking a new button at the top of the GUI. Preset subfolders are selected on the left panel of this browser, and preset files are shown on the right panel. You can navigate presets using keyboard arrow keys. New features will be added to this browser in future updates.
- New feature: Added notification popups to display new versions of Mirage, and other related news. These appear to the right of the library browser panel when it is open. These notifications do not interrupt any functionality and each one can be permanently dismissed.
- Greatly improved CPU performance.
- Debugging: Improved performance of logging.
- Fix plugin from stealing keyboard messages away from DAW.
- Mac: Fix bug with plugin becoming silent after a little while.

#### **Version 1.0.14**

- Fixed potential crash with the startup of the plugin.
- Debugging: Enable a better subset of log messages.

#### **Version 1.0.13**

Debugging: Only log warning or error messages.

## **Version 1.0.12**

- Fix potential crash when first starting up the GUI.
- Windows installer: Fix potential crash when trying to write large MDATA file.

## **Version 1.0.11**

- Fixed hang that sometimes occurred during startup.
- Fixed potential crash with loading an instrument.
- Internal: Improved debug logging system.
- Mac: Improved consistency of open/save file dialogue windows.

## **Version 1.0.10**

Mac: Improved handling of new config path in library/presets installer.

## **Version 1.0.9**

- Fixed bug where setting the loop end to 100% would stop the layer from making any sound.
- Improved the popup menu behaviour.

#### **Version 1.0.8**

- Mac: disallow mono instances of the AudioUnit plugin. Mirage only functions stereo.
- Improvements to the PDF manual.

### **Version 1.0.7**

• Mac: Added deep codesigning to VST and AU bundles.

### **Version 1.0.6**

- Improved plugin stability.
- Windows: Fixed bug where the whole DAW was being shutdown when closing the GUI window. (PostQuitMessage() was being called when the GUI window was closed).
- Fixed bug with popup submenus flickering on some computers.
- Fixed crash caused by multithreading issue that happened in DAWs such as Cubase.
- Multithreaded voices are now off by default and can be turned on in the settings menu.
- Mac: Fixed error where preset folders could not be written to when trying to save a preset file (the installer now writes files and folders with less strict permissions).
- Mac: Fixed missing / at the start of the folder names for the postinstall script.
- Mac: Moved config file save location to be user Music directory instead of Application Support.
- Debugging: Log files write separate log files for each format AU/VST/Installer etc.
- Debugging: OSX installer logs are written to separate files in /tmp.

### **Version 1.0.5**

Fixed potential crash caused by fetching available library list from online.

### **Version 1.0.4**

- Windows: Fixed issue with installer where file paths with non-English characters would fail to write.
- Fixed multi-threaded related crashes.
- Reduced pops and clicks when turning on or off effects.
- Fixed audio pops when starting an instrument with 0ms attack.
- Fixed audio pops when using square or sawtooth LFOs.

### **Version 1.0.2**

- Added a check when loading a library for if the current Mirage version has the features required for the library.
- Detune slider is now skewed to be more precise for adjustments close to 0.

### **Version 1.0.1**

- Mac version released.
- Fixed a bug where saving the plugin state after it failed to load would forget about the failed plugin state.
- Fixed a bug where trying to load a preset from a library that is not installed would cause a crash.
- Made the column headings fit better in the Windows installer.

### **Version 1.0.0**

• Initial release.

## **Licence**

BY INSTALLING THIS SOFTWARE, OR TAKING ANY STEP TO USE THIS PRODUCT YOU AGREE TO THE FOLLOWING TERMS AND CONDITIONS OF THIS EULA ("END USER LICENSE AGREEMENT"). IF YOU DO NOT AGREE TO THESE EULA TERMS, YOU MAY NOT USE THIS SOFTWARE.

#### 1. Licence grant

Products are provided under a license. Purchase of the product does not constitute ownership. The User may use the product for any commercial or non-commercial content-creation and/or production, such as in music, for media, sound effects, live audio or similar production use. The User may install and backup this product on multiple computers, provided they are the sole user of the machines.

#### 2. Sharing

Licences cannot be transferred, sold or traded to another person or entity without explicit permission from FrozenPlain. The product was created by, and is a copyright of, FrozenPlain.

3. Restrictions on use

The User may not reverse engineer, disassemble or attempt to derive source code from the product. The User may not make any adaptation or modification to the product, or create any derivative work from the product (using its graphics, audio samples, source code, etc). The User may not remove, alter, or obfuscate any licence information from the product.

#### 4. Responsibilities

Use of the purchased product is at the User's own risk. The product is provided as-is. FrozenPlain is not responsible for any loss caused by the product.

#### 5. Terms

The licence is terminated if the User breaks any of the terms or conditions of this agreement and must terminate all use of this product and any other FrozenPlain products. FrozenPlain reserves the right to alter these terms at any time without notice.